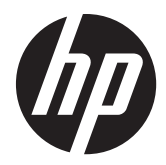

## Pavilion IPS LED háttérvilágítású monitorok

Felhasználói útmutató

© 2012, Hewlett-Packard Development Company, L.P.

A Microsoft, a Windows és a Windows Vista név a Microsoft Corporation Amerikai Egyesült Államokban és/vagy más országokban bejegyzett kereskedelmi védjegye.

A HP termékeire és szolgáltatásaira vonatkozó kizárólagos jótállás az adott termékhez, illetve szolgáltatáshoz mellékelt, korlátozott jótállásról szóló nyilatkozatban vállalt jótállás. Az itt leírtak nem jelentenek további jótállást. A HP nem vállal felelősséget a jelen dokumentumban esetleg előforduló technikai vagy szerkesztési hibákért és hiányosságokért.

Ez a dokumentum védett információkat tartalmaz, és szerzői jog védi. A dokumentum semelyik része nem fénymásolható, reprodukálható vagy lefordítható másik nyelvre a Hewlett-Packard Company előzetes írott belegyezése nélkül.

Első kiadás (2012. október)

Dokumentum cikkszáma: 701319–211

### **Az útmutatóról**

Ez az útmutató a monitor jellemzőit, az üzembe helyezésének lépéseit, a szoftver használatát, valamint a műszaki adatait mutatja be.

A FIGYELEM! Az ilyen módon jelzett szöveg azt jelzi, hogy az útmutatás helytelen követése sérüléshez vagy halálhoz vezethet.

A **VIGYÁZAT!** Az ilyen módon jelzett szöveg azt jelzi, hogy az útmutatás helytelen követése a készülékek megrongálódáshoz vagy információvesztéshez vezethet.

**MEGJEGYZÉS:** Az ilyen módon jelzett szöveg fontos kiegészítő információkat tartalmaz.

# Tartalomjegyzék

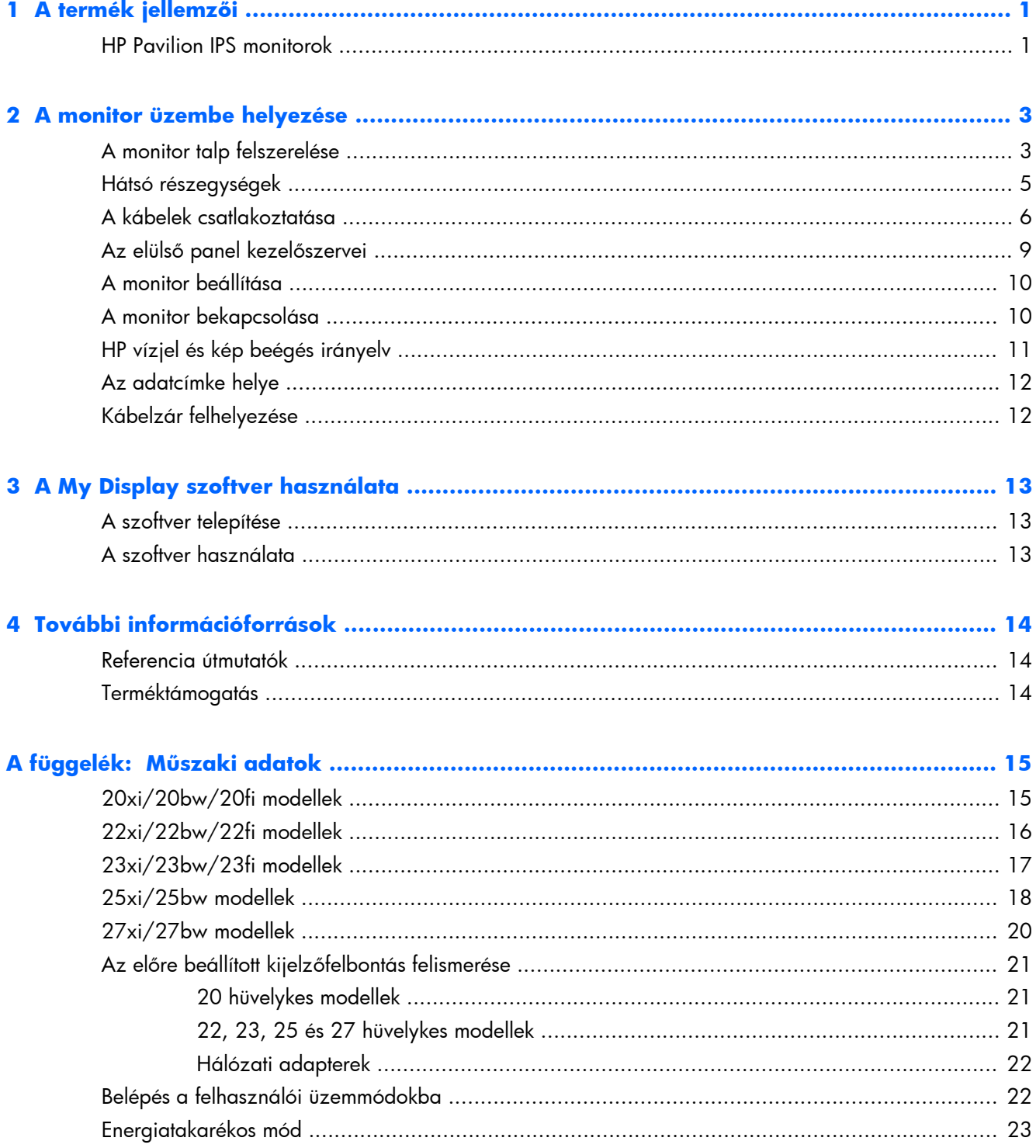

# <span id="page-6-0"></span>**1 A termék jellemzői**

### **HP Pavilion IPS monitorok**

Az LCD (liquid crystal display, azaz folyadékkristályos kijelzős) monitorok aktív mátrixos In-Plane Switching (IPS) panellel rendelkeznek. A monitortípusok és jellemzőik:

- 20xi/20bw/20fi modellek, 50,8 cm-es (20 hüvelykes) átmérőjű kijelző 1600 x 900 képpont felbontással, valamint teljes képernyős támogatás az alacsonyabb felbontásokhoz: egyéni méretezés a maximális képméret eléréséhez az eredeti képarány megtartásával
- 22xi/22bw/20fi modellek, 54,6 cm-es (21,5 hüvelykes) átmérőjű kijelző 1920 x 1080 képpont felbontással, valamint teljes képernyős támogatás az alacsonyabb felbontásokhoz; egyéni méretezés a maximális képméret eléréséhez az eredeti képarány megtartásával
- 23xi/23bw/23fi modellek, 58,4 cm-es (23 hüvelykes) átmérőjű kijelző 1920 x 1080 képpont felbontással, valamint teljes képernyős támogatás az alacsonyabb felbontásokhoz; egyéni méretezés a maximális képméret eléréséhez az eredeti képarány megtartásával
- 25xi/25bw modellek, 63,5 cm-es (25 hüvelykes) átmérőjű kijelző 1920 x 1080 felbontással, valamint teljes képernyős támogatás az alacsonyabb felbontásokhoz; egyéni méretezés a maximális képméret eléréséhez az eredeti képarány megtartásával
- 27xi/27bw modell, 68,6 cm-es (27 hüvelykes) átmérőjű kijelző 1920 x 1080 felbontással, valamint teljes képernyős támogatás az alacsonyabb felbontásokhoz; egyéni méretezés a maximális képméret eléréséhez az eredeti képarány megtartásával
- LED háttérvilágítással, amely a hagyományos CCFL háttérvilágításhoz képest kevesebb energiát fogyaszt
- Dönthetőség és széles látószög az ülő vagy álló nézőpozícióból, illetve oldalirányú mozgás közben való megtekintéshez
- Videójelbemenet az analóg VGA támogatásához
- Videójelbemenet a digitális DVI támogatásához
- Videójelbemenet a nagy felbontású multimédia illesztőfelület (HDMI) támogatásához
- Plug and play lehetőség, ha az operációs rendszer is támogatja
- Biztonsági nyílás előkészítése a monitor hátoldalán az opcionális kábelzárhoz
- Kijelzőn megjelenő (OSD) beállítási lehetőségek több nyelven a könnyű beállításhoz és képernyőoptimalizáláshoz
- My Display a monitor beállításainak megadásához
- Nagy sávszélességű digitális tartalom védelme (HDCP) DVI és HDMI bemenet esetén (HDMI-vel rendelkező típusoknál)
- Szoftver és dokumentációs CD, amely tartalmazza a monitor illesztőprogramjait és a termékdokumentációt
- Energiatakarékos funkció a csökkentett energiafogyasztás követelményeinek teljesítéséhez
- A termékeket érintő biztonsági útmutatók, tanúsítványok és szabályozásokra vonatkozó tudnivalók a *HP LCD monitorok útmutatójában* találhatók (a monitorhoz mellékelt CD-n)

# <span id="page-8-0"></span>**2 A monitor üzembe helyezése**

A monitor üzembe helyezéséhez győződjön meg arról, hogy a monitor, a számítógép és minden más csatlakoztatott eszköz ki van kapcsolva, majd kövesse az alábbi utasításokat.

### **A monitor talp felszerelése**

**VIGYÁZAT!** A képernyő törékeny. Ügyeljen arra, hogy ne érintse, ne nyomja meg a képernyőt; ezzel károsodást okozhat rajta.

**TIPP:** Fényes felületű képernyőnél fordítson különös figyelmet az elhelyezésre, mert a környező lámpák és fénylő felületek tükröződései zavaróak lehetnek.

- **1.** Emelje ki a monitort a dobozból, majd helyezze előoldalával lefelé lapos felületre.
- **2.** Nyomja be kattanásig az állványt a képernyőfej hátoldalán lévő nyílásba.

**2-1. ábra:** Az állvány behelyezése

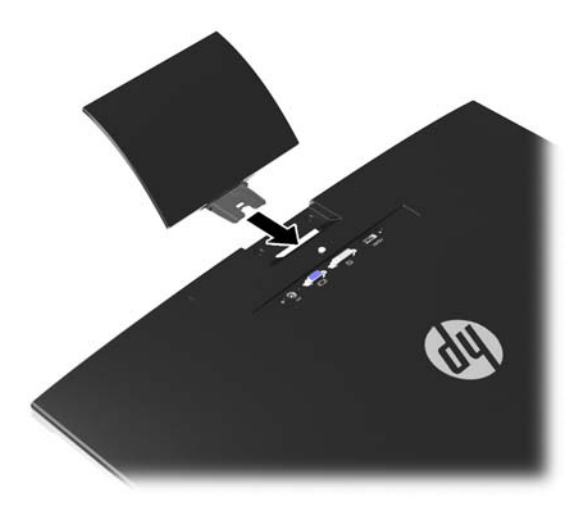

- **3.** Rögzítse az alapot az állványhoz.
	- **MEGJEGYZÉS:** 25 és 27 hüvelykes modelleknél kézzel húzza meg az állvány alján lévő csavart. Egyéb modelleknél rögzítse az alapot az állványoz, és a műanyag horog automatikusan reteszel.

**2-2. ábra:** Az alap szerelése

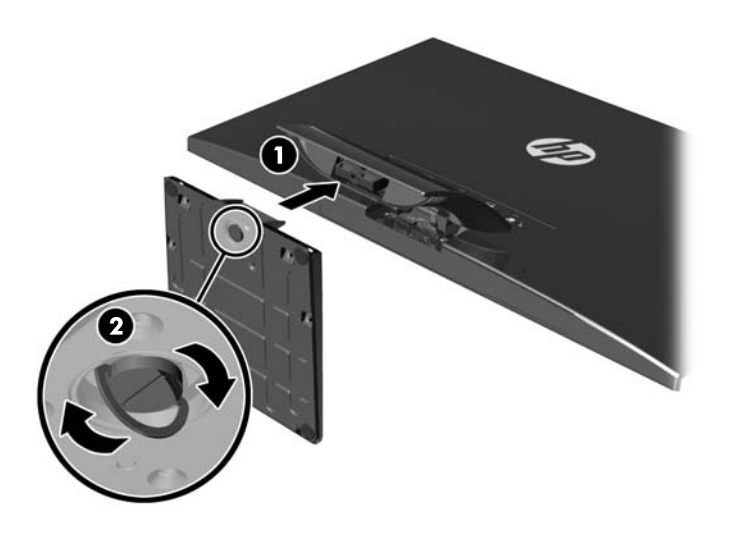

## <span id="page-10-0"></span>**Hátsó részegységek**

**2-3. ábra:** Hátsó részegységek

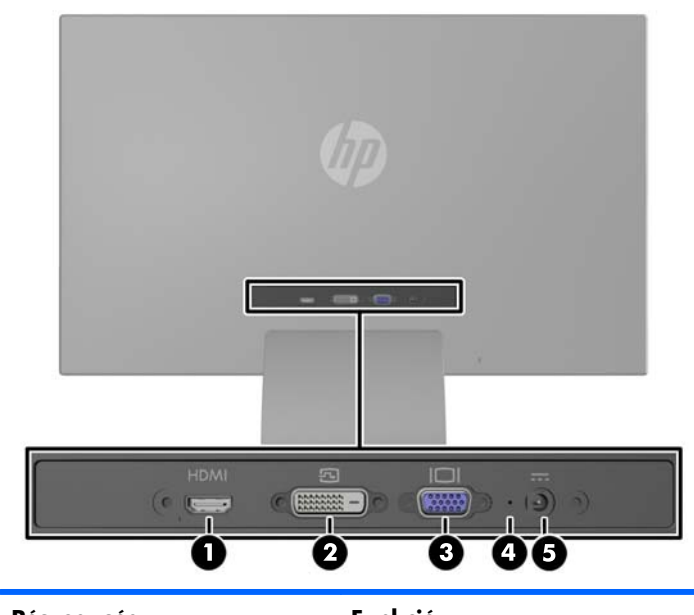

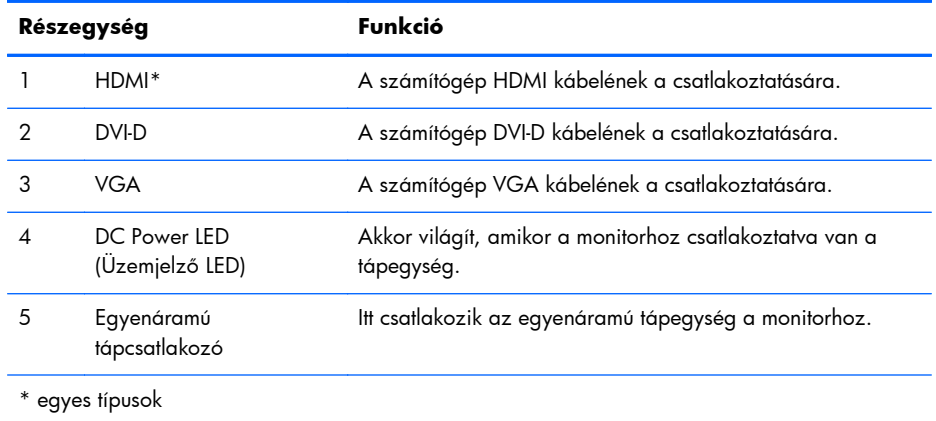

## <span id="page-11-0"></span>**A kábelek csatlakoztatása**

- **1.** Tegye a monitort egy kényelmes, jól szellőző helyre a számítógép közelébe.
- **2.** Csatlakoztassa a jelkábelt.

**MEGJEGYZÉS:** A monitor mind az analóg, mind a digitális, mind pedig a HDMI bemenetet támogatja. A videomódot a használt videókábel határozza meg. A monitor automatikusan felismeri az érvényes videojelet. A bemenetet az elülső panelen található  $\frac{1}{\sqrt{\pi}}$ source (+/forrás) gomb megnyomásával, vagy a képernyőn megjelenő menüben, a Menu (Menü) gomb megnyomásával választhatja ki.

Az analóg működéshez használjon VGA jelkábelt. Csatlakoztassa a VGA jelkábelt a VGA csatlakozóhoz a monitor hátulján, a másik végét pedig a számítógép VGA csatlakozójához.

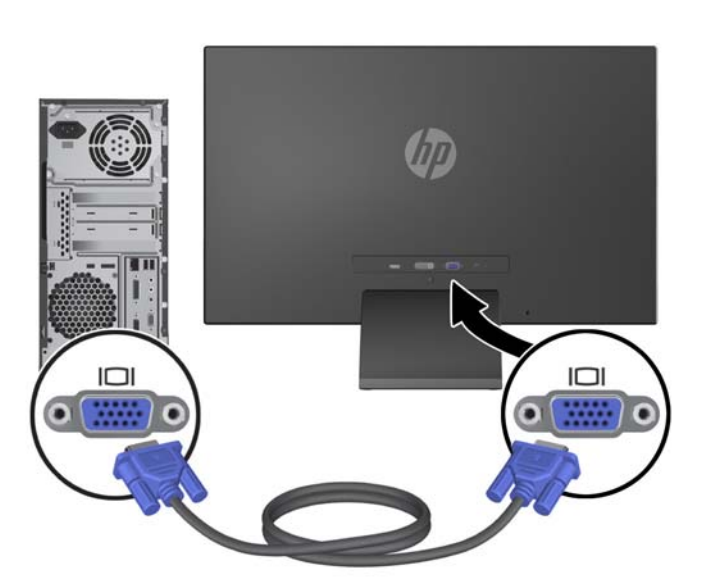

**2-4. ábra:** VGA jelkábel csatlakoztatása (egyes típusokhoz mellékelv)

● A digitális DVI megoldáshoz használjon DVI-D kábelt. Csatlakoztassa a DVI-D jelkábelt a DVI csatlakozóhoz a monitor hátulján, a másik végét pedig a számítógép DVI csatlakozójához.

**2-5. ábra:** DVI jelkábel csatlakoztatása (egyes típusokhoz mellékelv)

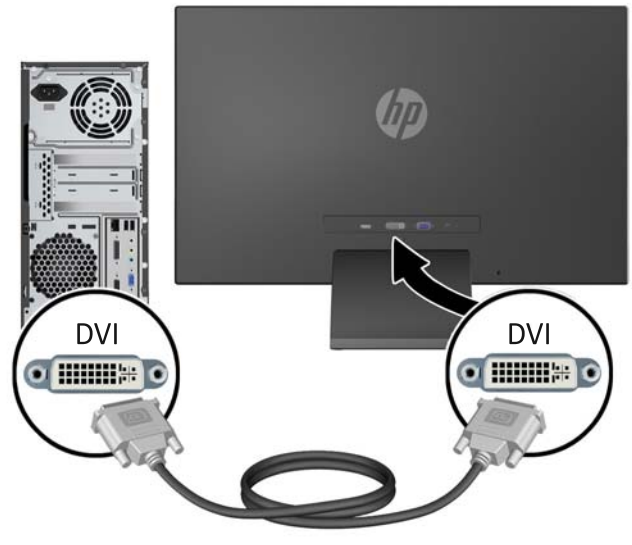

#### VAGY

● Csatlakoztassa a HDMI kábel egyik végét a HDMI csatlakozóhoz a monitor hátulján (egyes típusokon), a másik végét pedig a bemeneti eszközhöz. A HDMI kábel nem tartozék. Csatlakoztassa a HDMI jelkábelt a HDMI csatlakozóhoz a monitor hátulján, a másik végét pedig a számítógép HDMI csatlakozójához.

**2-6. ábra:** A HDMI jelkábel (nem tartozék) csatlakoztatása

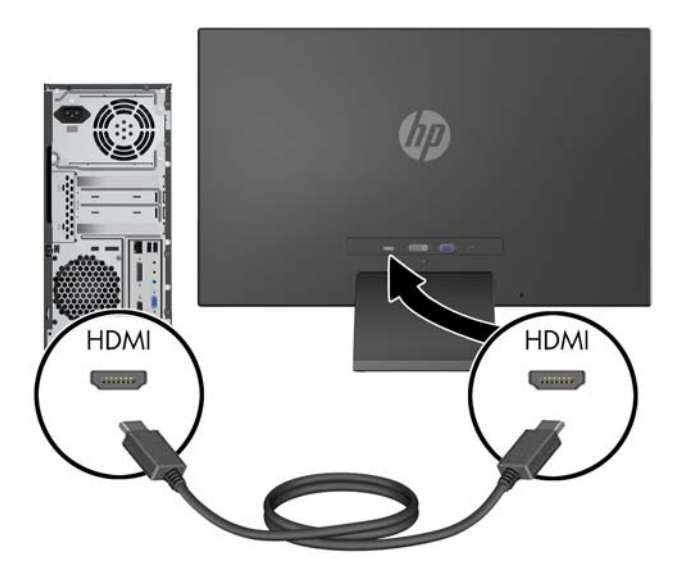

**3.** Csatlakoztassa a tápkábel kerek végű csatlakozóját a monitorba, majd a másik végét a földelt tápcsatlakozó aljzatba.

**2-7. ábra:** A tápkábel csatlakoztatása

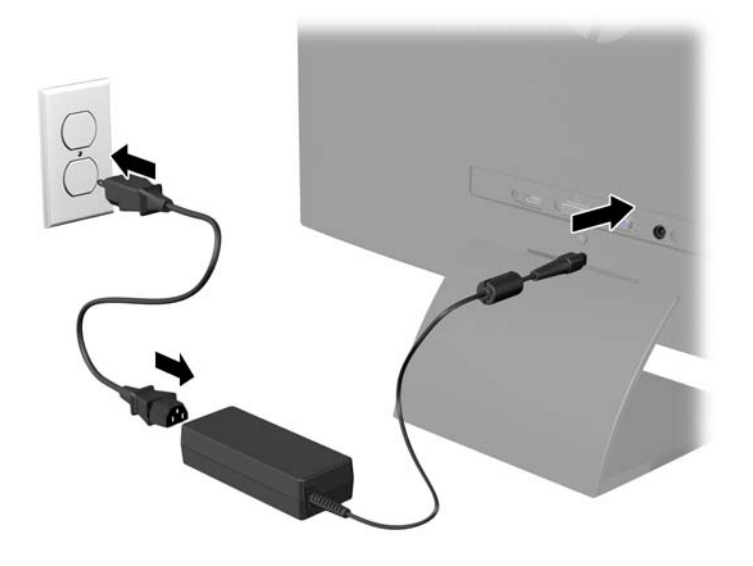

**FIGYELEM!** Az áramütés és a készülék károsodásának elkerülése érdekében tartsa be a következőket:

A tápkábel földelésre szolgáló tűjét ne iktassa ki. A védőérintkező fontos biztonsági szerepet tölt be.

A tápvezetéket csak könnyen elérhető, földelt hálózati konnektorba csatlakoztassa.

A monitort a hálózati csatlakozóaljzatból való kihúzással áramtalanítsa.

A tápkábelekre és vezetékekre ne helyezzen semmit. A kábeleket úgy rendezze el, hogy ne lehessen véletlenül rájuk lépni vagy beléjük botlani. A kábeleket és vezetékeket ne húzza vagy rángassa. A kábelt a csatlakozójánál fogva húzza ki a konnektorból.

## <span id="page-14-0"></span>**Az elülső panel kezelőszervei**

**2-8. ábra:** A monitor elülső paneljének kezelőszervei

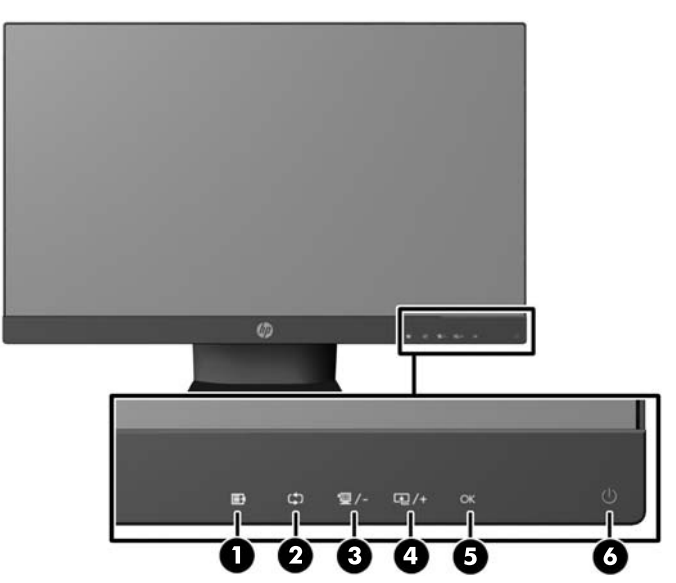

**MEGJEGYZÉS:** A HP 25xi/25bw és HP 27xi/27bw modelleken az előlapi vezérlőszervek csak akkor működnek, ha világítanak. A vezérlőelemek aktiválásához érintse meg az ikonok helyét. Minden ikon világítani kezd és aktiválódik. Az ikonok háttérfénye kikapcsol, ha az OSD-ből kilép vagy ha az OSD időkorlátja lejárt.

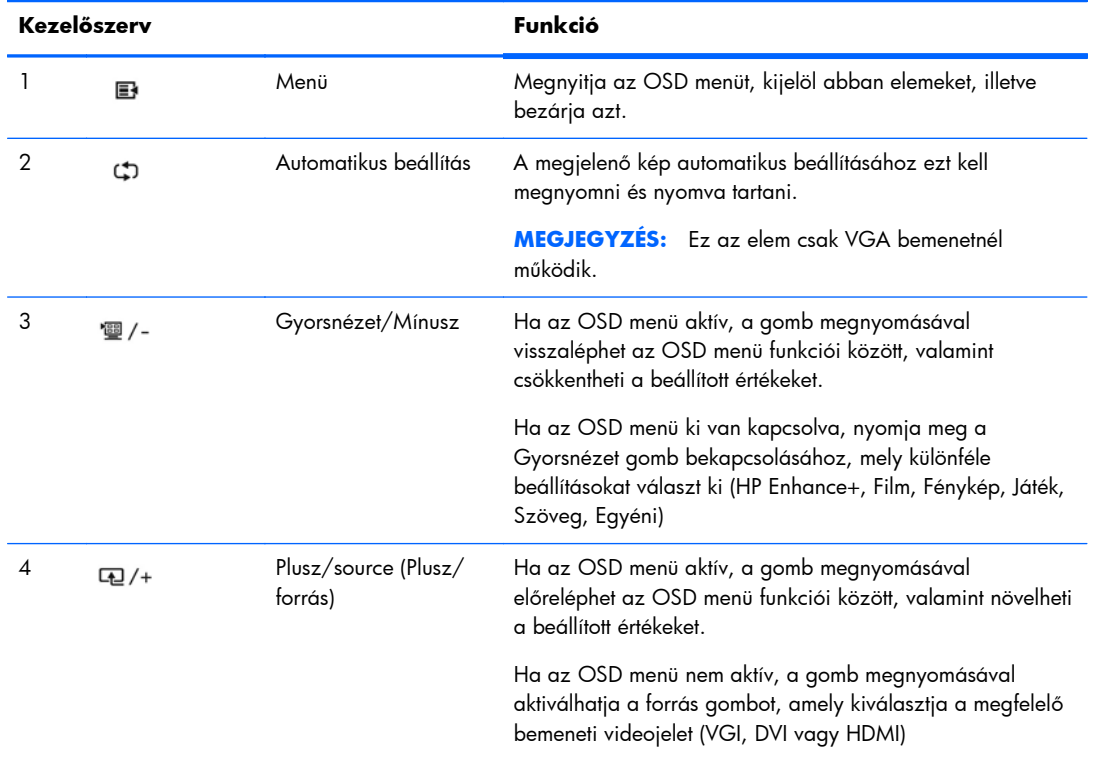

#### **2-1. táblázat: A monitor elülső paneljének kezelőszervei**

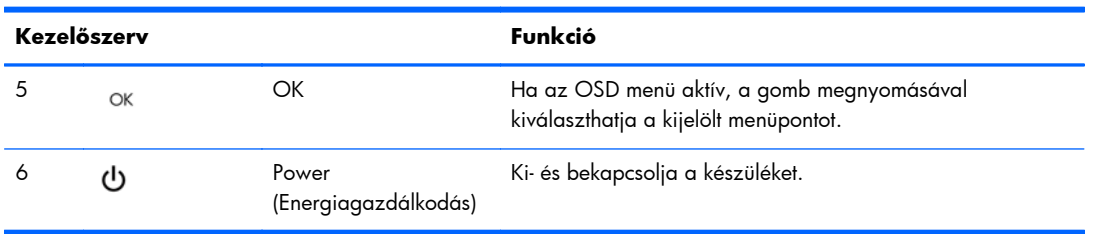

#### <span id="page-15-0"></span>**2-1. táblázat: A monitor elülső paneljének kezelőszervei (folytatás)**

**MEGJEGYZÉS:** Ha meg szeretne tekinteni egy képernyőmenü szimulátort, látogasson el a HP önkiszolgáló ügyfélszolgálatának médiakönyvtárába ezen a címen:<http://www.hp.com/go/sml>.

### **A monitor beállítása**

Döntse előre vagy hátra a monitorpanelt annak megfelelő szemmagasságba állításához.

**2-9. ábra:** A monitor megdöntése

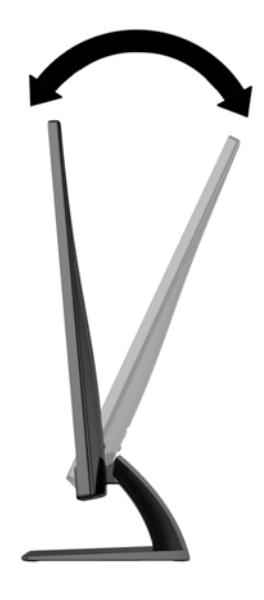

### **A monitor bekapcsolása**

- **1.** A monitor bekapcsolásához nyomja meg a bekapcsoló gombot az előlapon.
- **2.** A számítógép bekapcsolásához nyomja meg a bekapcsoló gombot.

A VIGYÁZAT! Azokat a monitorokat, amelyeket ugyanazt a képet mutatják hosszú időn keresztül, a képbeégés veszélye fenyegeti.\* A monitor képernyőjének beégését elkerülendő mindig használjon képernyővédő alkalmazást, és kapcsolja ki a monitort, ha az hosszú ideig nincs használatban. A képvisszamaradás jelensége minden LCD monitornál előfordulhat. A "beégett képes" monitorokra a HP nem vállal garanciát.

\* A hosszan tartó időtartam 12 egymás követő órát jelent, amely idő alatt a monitor nincs használatban.

- <span id="page-16-0"></span>**MEGJEGYZÉS:** Ha megnyomja a bekapcsoló gombot, és nem történik semmi, lehetséges, hogy a bekapcsológomb-zárolás engedélyezve van. A funkció kikapcsolásához nyomja le és legalább 10 másodpercig tartsa lenyomva a bekapcsoló gombot.
- **MEGJEGYZÉS:** A bekapcsoló gomb LED világítását az OSD menüben kikapcsolhatja. Nyomja meg a Menu (Menü) gombot a monitor előlapján, majd válassza a **Management** (Kezelés) > **Bezel Power LED** (Előlapi tápellátás LED) > **Off** (Ki) lehetőséget.

Ha a monitor be van kapcsolva, öt másodpercre megjelenik a monitor állapotára vonatkozó üzenet. Az üzenet jelzi, hogy melyik bemenet (VGA, DVI vagy HDMI) az aktuálisan aktív jel, az automatikus forrásváltás beállítását (ki- vagy bekapcsolt, a gyári alapbeállítás bekapcsolt), az alapértelmezett jelet (a gyári alapbeállítás az automatikus váltás), a jelenlegi kijelzőfelbontást, valamint az ajánlott kijelzőfelbontást.

A monitor automatikusan megkeresi az aktív bemenetet, majd megjeleníti a képernyőn. Ha kettőnél több bemenet aktív, a monitor az alapértelmezett bemeneti forrást jeleníti meg. Ha az alapértelmezett forrás nincs az aktív bemenetek között, a monitor a legmagasabb prioritással rendelkező bemenetet részesíti előnyben az alábbi rangsor szerint: DVI, HDMI, majd VGA. Az alapértelmezett jelforrást megváltoztathatja az OSD menüben: nyomja meg az előlapon a Menu (Menü) gombot, majd válassza a **Source Control** (Forrás kiválasztása) > **Default Source** (Alapértelmezett forrás) lehetőséget.

### **HP vízjel és kép beégés irányelv**

Ezek az IPS monitormodellek IPS (In-Plane Switching, képsíkváltó) technológiával készültek, ami rendkívül széles betekintési szöget és kiváló képminőséget biztosít. Az IPS monitorok fejlett képmegjelenítési alkalmazások széles tartományában felhasználható. Ugyanakkor ez a panel technológia nem alkalmas olyan alkalmazásokra, amelyek statikus, álló vagy fixed képeket sugároznak hosszú időn keresztül, képernyővédő nélkül. Ilyen alkalmazások lehetnek például kamerás megfigyelő rendszerek, videójátékok, a képernyőn hosszú időre megjelenő marketing emblémák és sablonok. A statikus képek beégést okozhatnak, amik a képernyőn foltokként, vízjelként jelennek meg.

A monitorok napi 24 órában történő használata során keletkező beégési meghibásodásokra a HP garancia nem terjed ki. A kép beégés megelőzésére használaton kívül mindig kapcsolja ki a monitort, vagy alkalmazzon energiakezelési beállítást, ha a rendszere támogatja, ami tétlen állapotban kikapcsolja a kijelzőt.

### <span id="page-17-0"></span>**Az adatcímke helye**

A monitoron található adatlap tartalmazza a termék típusszámát és sorozatszámát. Ha a monitor típusával kapcsolatban kapcsolatba lép a HP-val, szüksége lehet ezekre a számokra. Az adatcímke a monitor alján található.

**2-10. ábra:** Az adatcímke helye

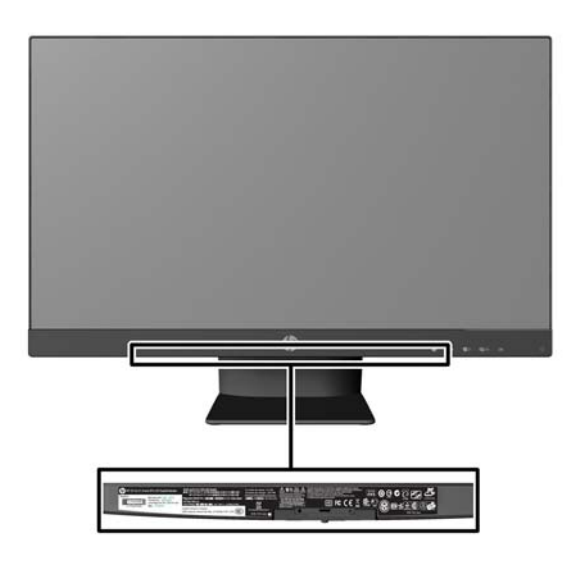

### **Kábelzár felhelyezése**

A monitort rögzítheti egy fix tárgyhoz a HP-tól külön beszerezhető kábelzárral.

**2-11. ábra:** Kábelzár felhelyezése

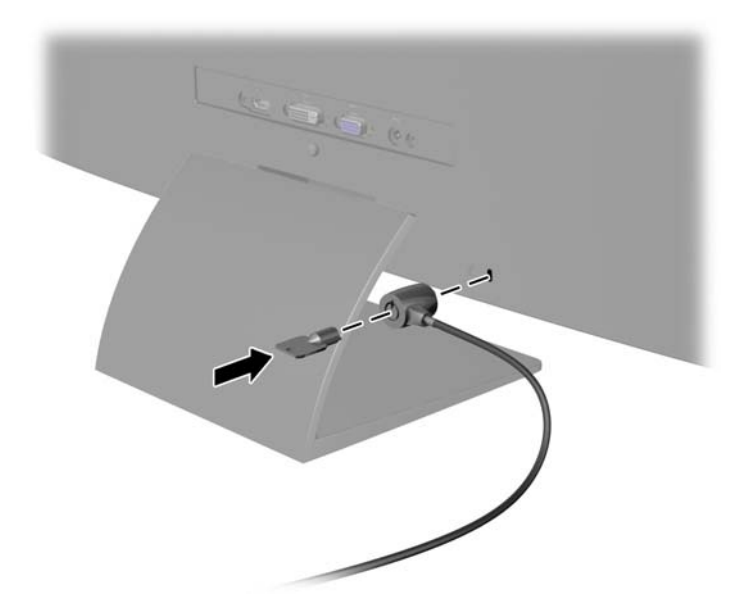

# <span id="page-18-0"></span>**3 A My Display szoftver használata**

A monitorhoz mellékelt CD-n megtalálható a My Display szoftver. A My Display szoftver segítségével választhatja ki a beállításokat az optimális megtekintéshez. Kiválaszthat beállításokat játékhoz, filmekhez, fényképszerkesztéshez, vagy akár dokumentumokkal és munkalapokkal végzett munkához. A My Display könnyű módszert kínál az olyan beállítások megadására is, mint amilyen a fényerő, a szín és a kontraszt.

### **A szoftver telepítése**

A szoftver telepítése:

- **1.** Helyezze a CD lemezt a számítógép CD-meghajtójába. Megjelenik a CD menüje.
- **2.** Válassza ki a nyelvet.
- **3.** Kattintson a **My Display szoftver telepítése** elemre.
- **4.** Kövesse a képernyőn megjelenő utasításokat.
- **5.** Indítsa újra a számítógépet.

### **A szoftver használata**

A My Display szoftver megnyitása:

**1.** Kattintson a **HP My Display** ikonra a tálcán.

Vagy

Kattintson a **Windows Start gombra** ™ a tálcán.

- **2.** Kattintson a **Minden program** pontra.
- **3.** Kattintson a **HP My Display** elemre.
- **4.** Válassza ki a **HP My Display** elemet.

További információért tekintse meg a szoftveren belül a képernyőn megjeleníthető **Súgót**.

# <span id="page-19-0"></span>**4 További információforrások**

### **Referencia útmutatók**

Tekintse meg a monitorhoz mellékelt CD korongon a *HP LCD monitorok referencia útmutatóját* további tájékoztatásért az alábbi témákról:

- A monitor teljesítményének optimalizálása
- Balesetmegelőzési és karbantartási útmutató
- A szoftver telepítése CD-ről
- A képernyőmenü használata
- Szoftverek letöltése a Világhálóról
- Hatósági információk
- Hibaelhárítás és javasolt megoldások gyakori problémákra

### **Terméktámogatás**

A monitor használatával és beállításával kapcsolatban további tájékoztatásért látogasson el ide: <http://www.hp.com/support>. Válassza ki országát vagy a régiót, válassza ki a **Terméktámogatás és hibaelhárítás** részt, majd gépelje be monitora modellszámát a keresőmezőbe.

**MEGJEGYZÉS:** A monitor felhasználói útmutatóját, referencia útmutatóját és illesztőprogramjait a <http://www.hp.com/support> címen lévő támogatásnál találja.

Ha az útmutatóban vagy *HP LCD monitorok referencia útmutató*-ban megadott információk nem adnak választ a kérdésére, lépjen kapcsolatba az ügyfélszolgálattal. Az Egyesült Államokban támogatásért keresse fel a <http://www.hp.com/go/contactHP> címet. Globális támogatásért keresse fel a [http://welcome.hp.com/country/us/en/wwcontact\\_us.html](http://welcome.hp.com/country/us/en/wwcontact_us.html) címet.

Itt a következőkre van lehetőség

● HP szakértő kérdezése on-line

**MEGJEGYZÉS:** Ha a csevegés nem érhető el az adott nyelven, cseveghet angolul.

- E-mail támogatás
- Támogatási telefonszámok megkeresése
- A HP szervizközpont megkeresése

## <span id="page-20-0"></span>**A Műszaki adatok**

**MEGJEGYZÉS:** Minden műszaki adat a HP összetevők gyártói által megadott általános adatokat tükrözi, a tényleges teljesítmény lehet nagyobb vagy kisebb is.

### **20xi/20bw/20fi modellek**

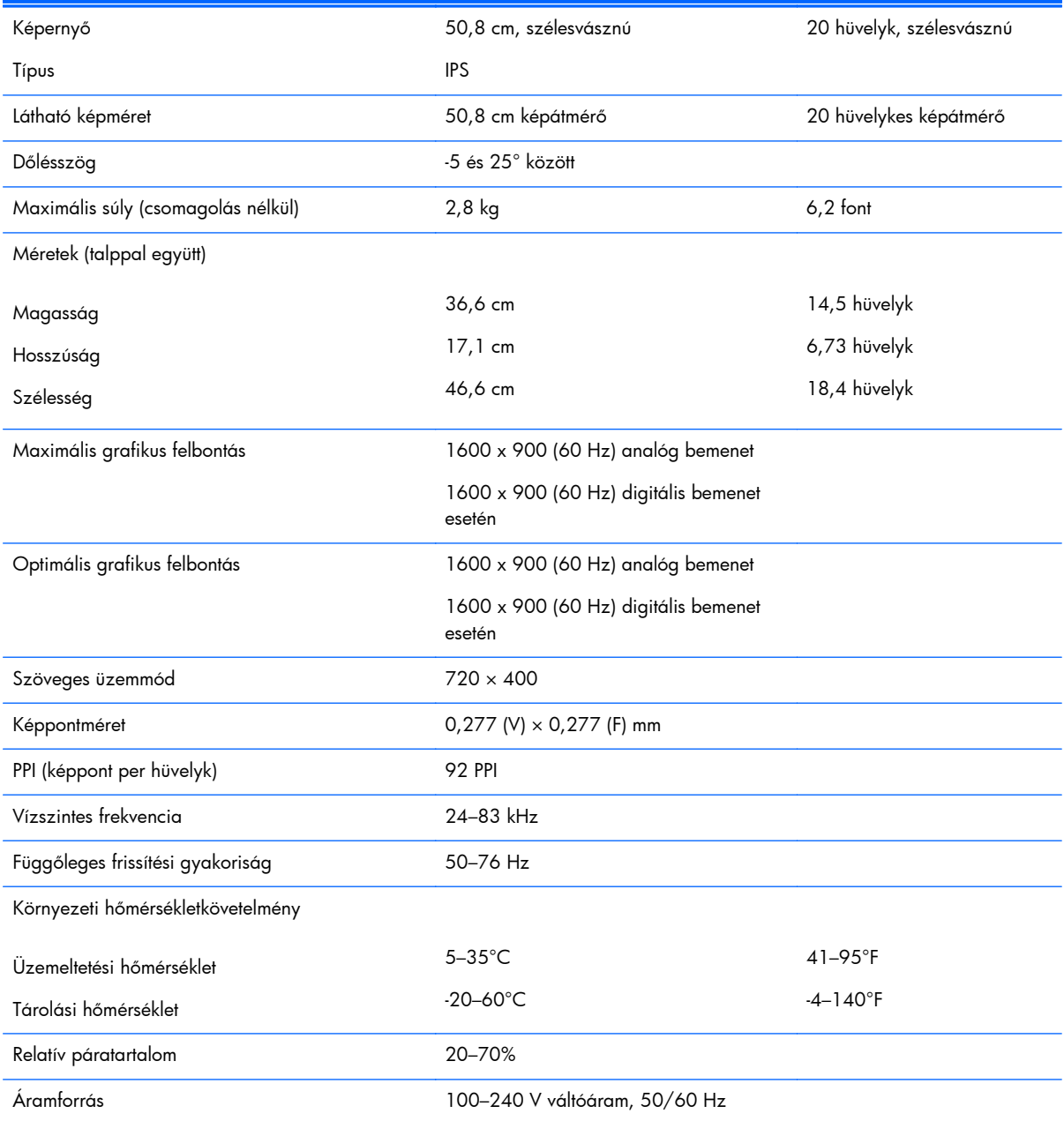

#### **A-1. táblázat: 20xi/20bw/20fi modellek műszaki adatai**

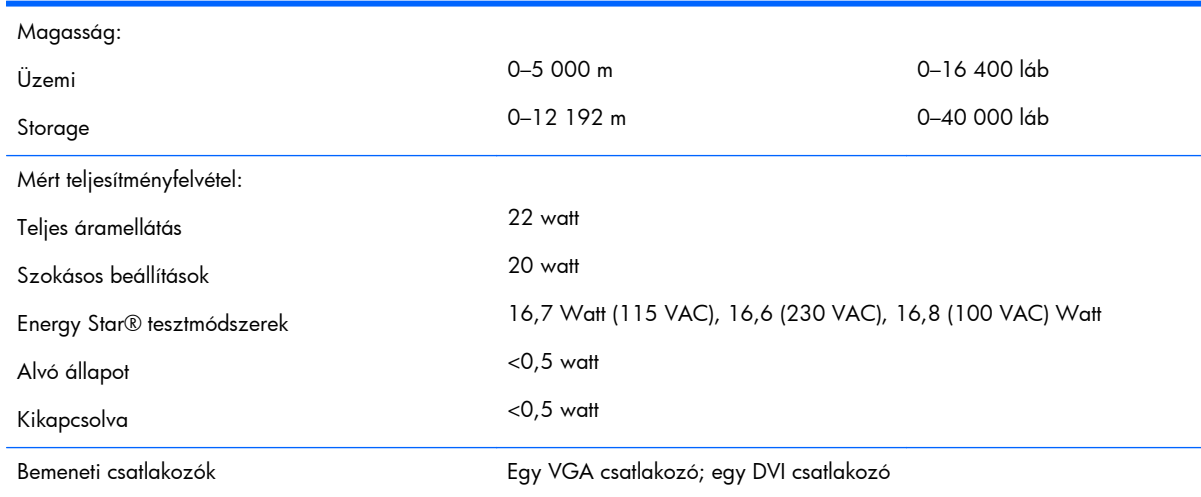

#### <span id="page-21-0"></span>**A-1. táblázat: 20xi/20bw/20fi modellek műszaki adatai (folytatás)**

## **22xi/22bw/22fi modellek**

#### **A-2. táblázat: 22xi/22bw/22fi modellek műszaki adatai**

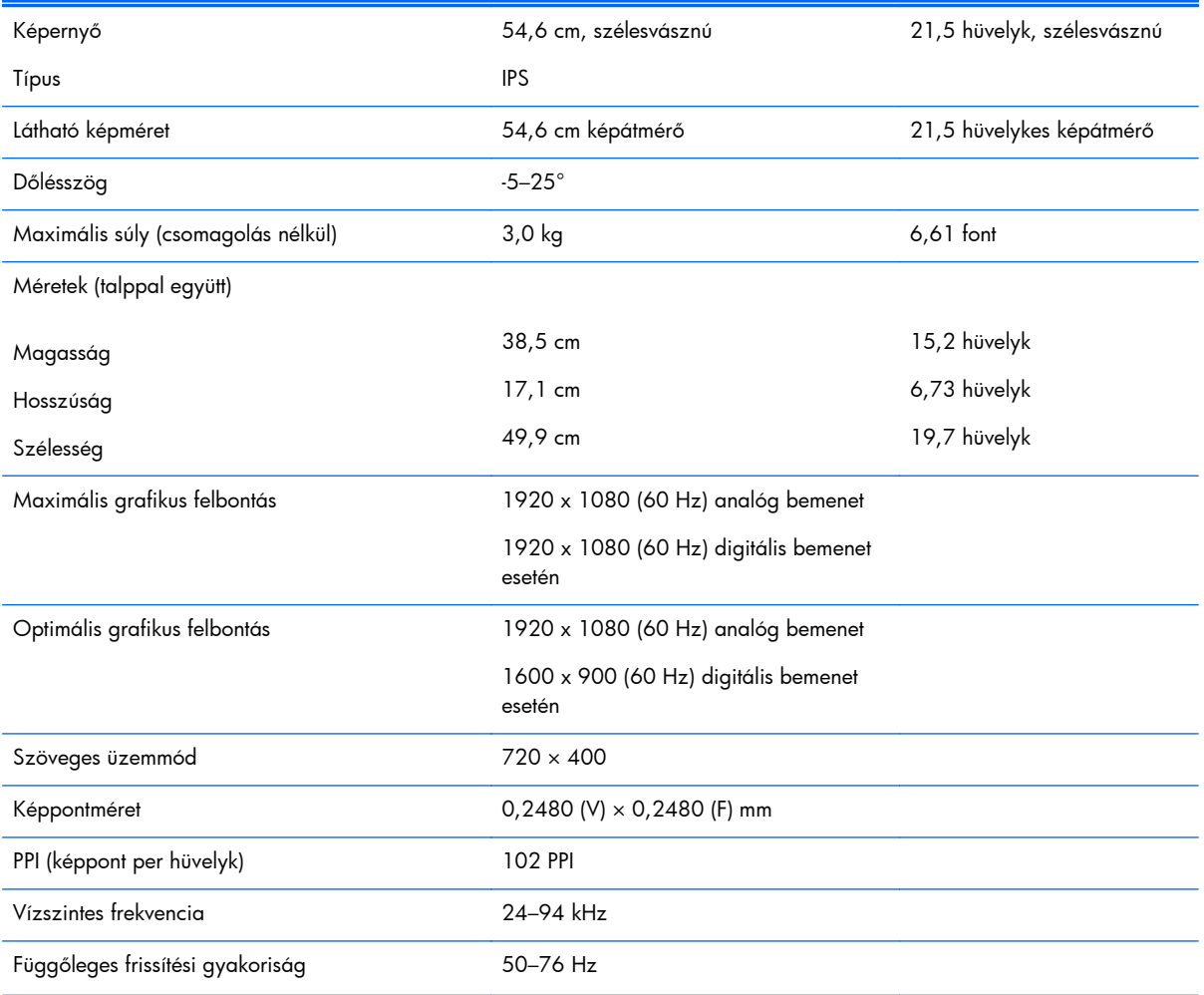

<span id="page-22-0"></span>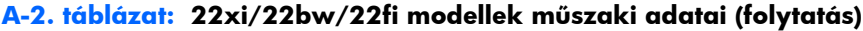

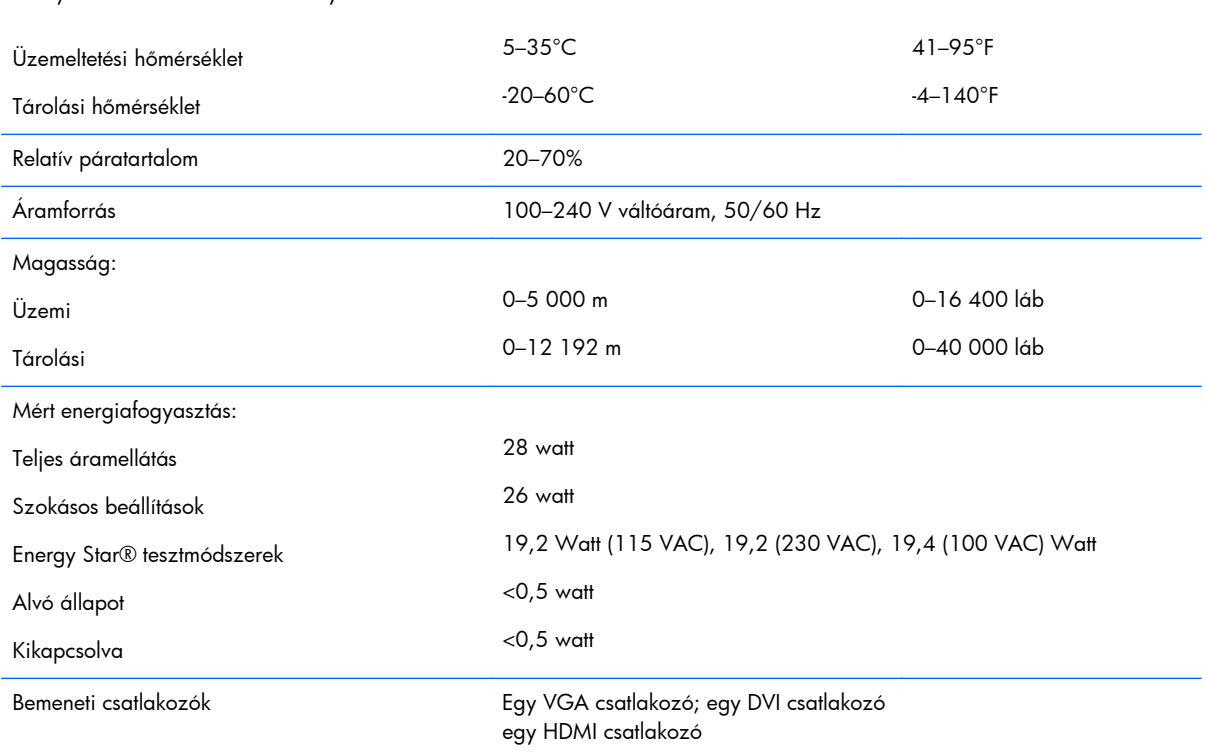

#### Környezeti hőmérsékletkövetelmény

### **23xi/23bw/23fi modellek**

#### **A-3. táblázat: 23xi/23bw/23fi modellek műszaki adatai**

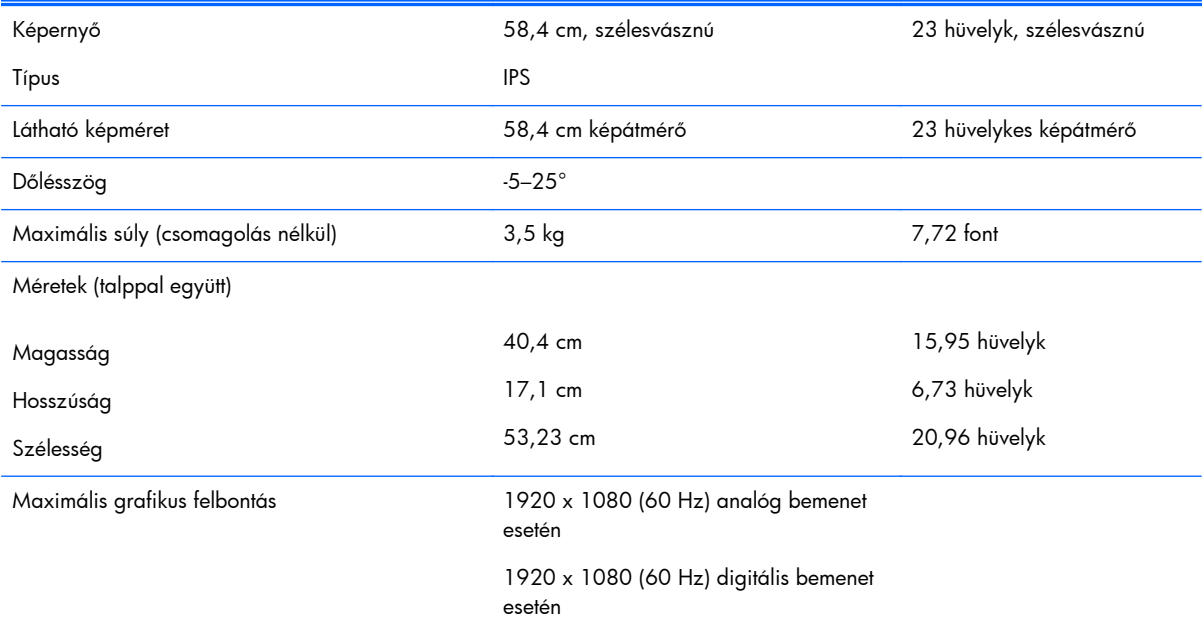

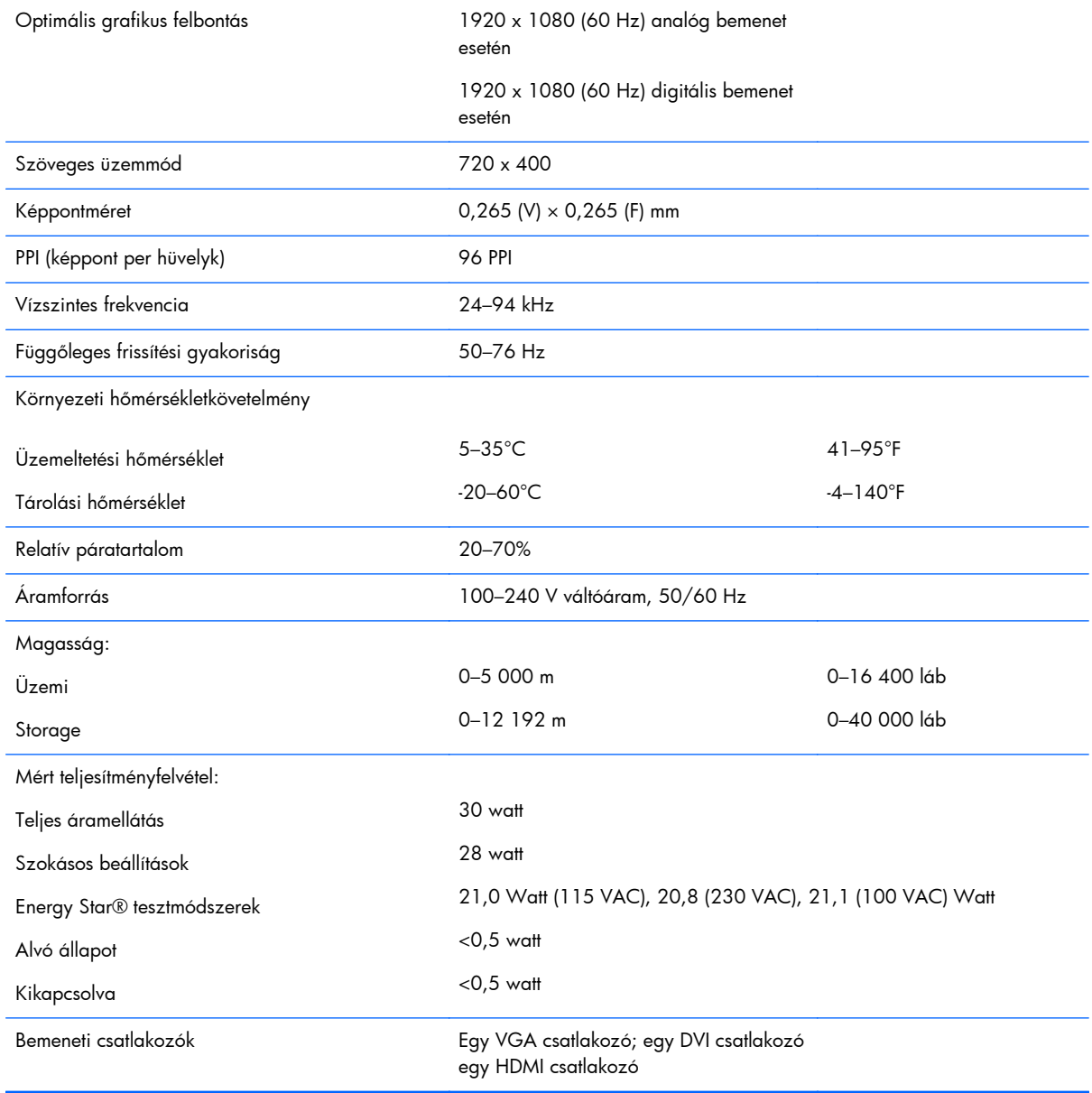

#### <span id="page-23-0"></span>**A-3. táblázat: 23xi/23bw/23fi modellek műszaki adatai (folytatás)**

### **25xi/25bw modellek**

#### **A-4. táblázat: 25xi/25bw modellek műszaki adatai**

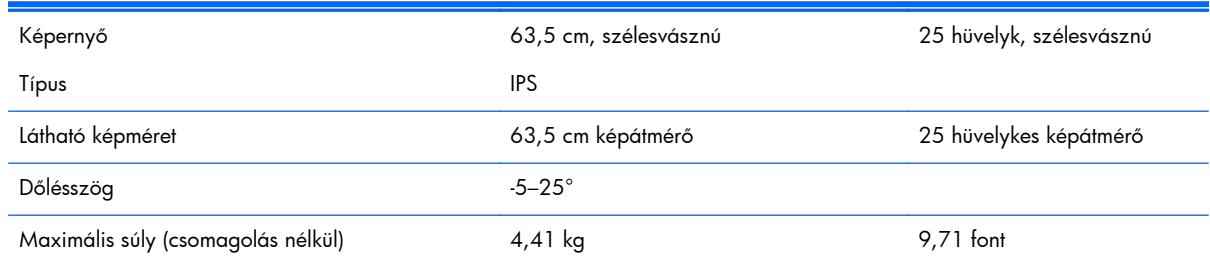

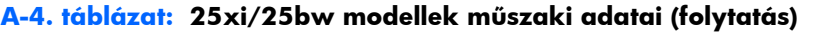

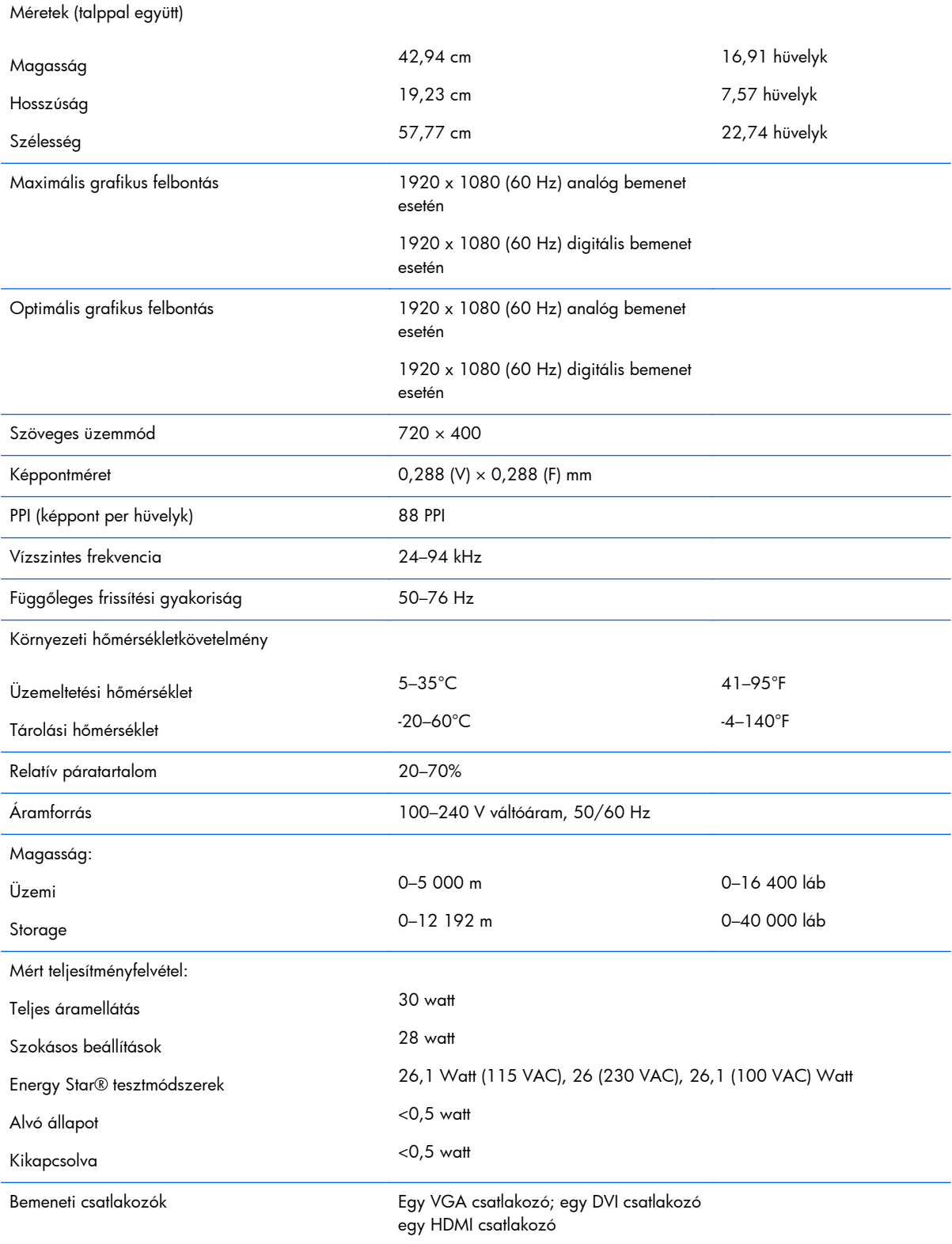

## <span id="page-25-0"></span>**27xi/27bw modellek**

#### **A-5. táblázat: 27xi/27bw modellek műszaki adatai**

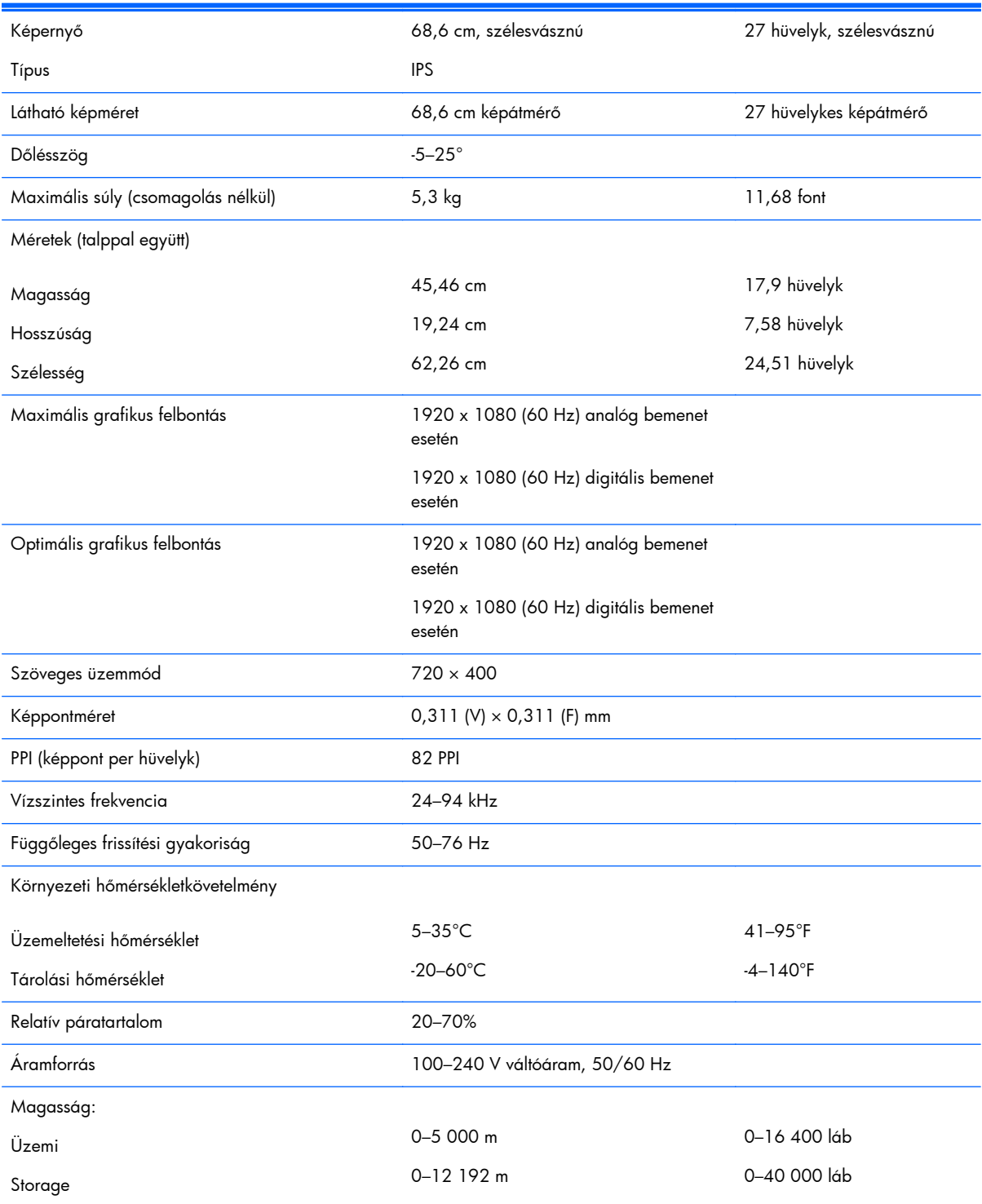

#### <span id="page-26-0"></span>**A-5. táblázat: 27xi/27bw modellek műszaki adatai (folytatás)**

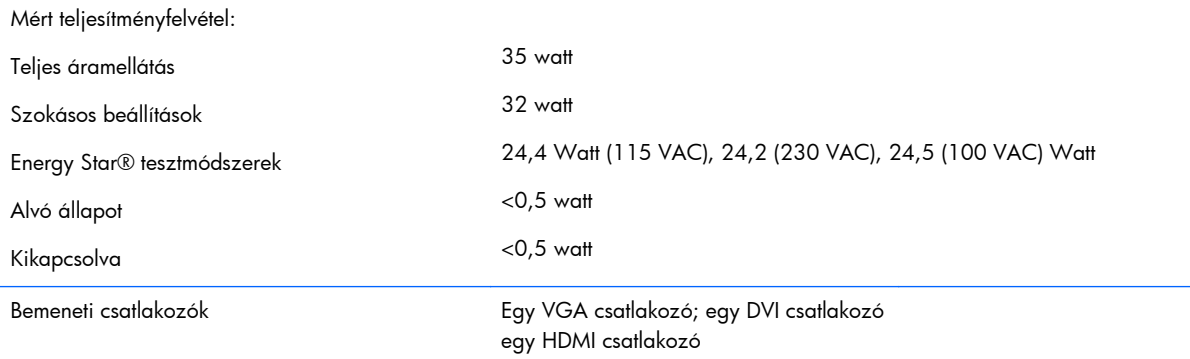

### **Az előre beállított kijelzőfelbontás felismerése**

Az alábbiakban felsorolt felbontások a leggyakrabban használt üzemmódok, és gyári alapbeállításként használatosak. Ez a monitor automatikusan felismeri ezeket az előre beállított üzemmódokat, ezek pontosan méretezve, középre illesztve jelennek meg a képernyőn.

### **20 hüvelykes modellek**

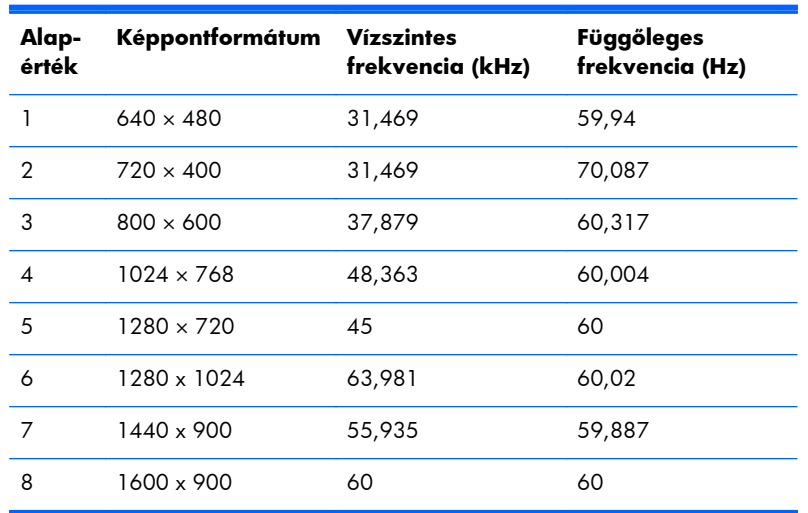

#### **A-6. táblázat: Gyárilag beállított üzemmódok**

### **22, 23, 25 és 27 hüvelykes modellek**

#### **A-7. táblázat: Gyárilag beállított módok**

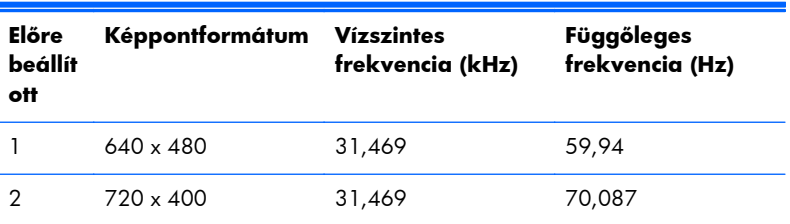

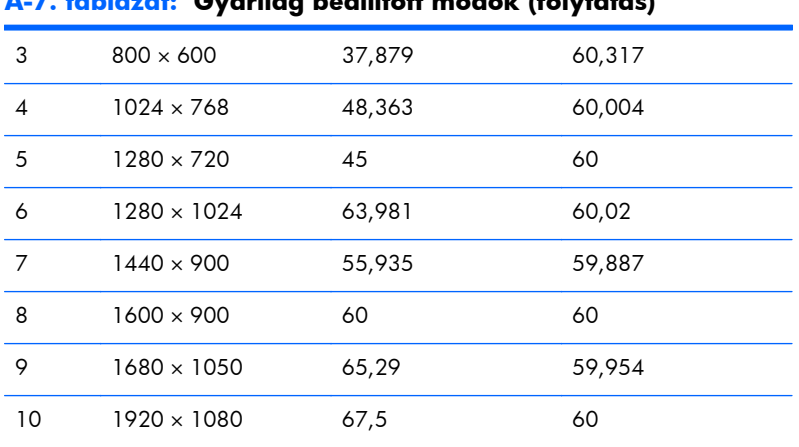

#### <span id="page-27-0"></span>**A-7. táblázat: Gyárilag beállított módok (folytatás)**

#### **A-8. táblázat: Nagyfelbontású videoformátumok**

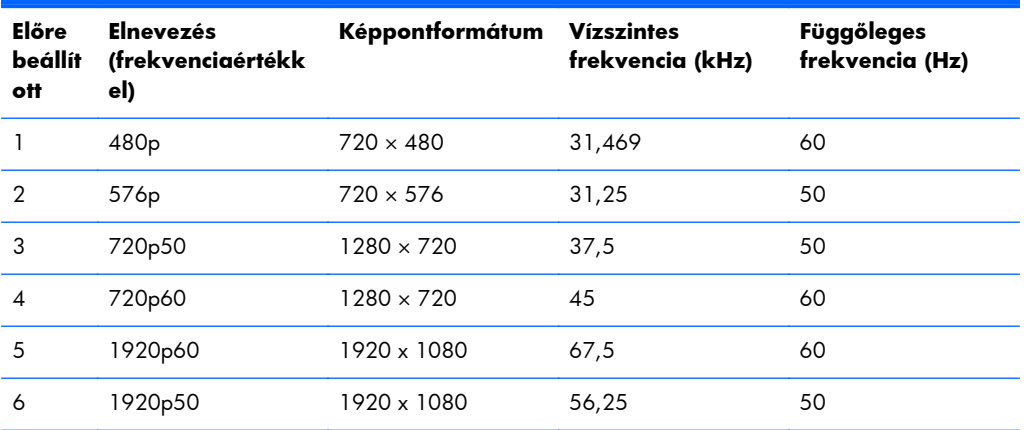

### **Hálózati adapterek**

#### **A-9. táblázat: Hálózati adapterek/Modellek**

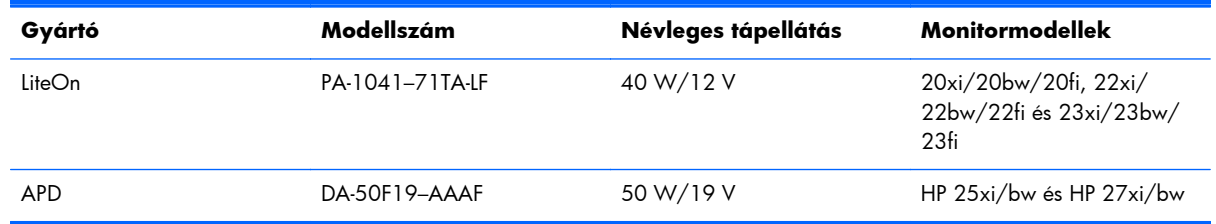

### **Belépés a felhasználói üzemmódokba**

A videovezérlő jel néha olyan üzemmódot kérhet, amely nincs előre beállítva, ha:

- Ön nem szabványos grafikus adaptert használ.
- Ön nem előre beállított módot használ.

<span id="page-28-0"></span>Ha ez megtörténik, szükség lehet a monitor beállításainak módosítására a képernyőn megjelenő menü segítségével. A változtatásokat elvégezheti bármelyik vagy mindegyik üzemmódhoz, a módosítások mentve lesznek a memóriában. A monitor automatikusan tárolja az új beállítást, majd felismeri az új üzemmódot – ugyanúgy, mint az előre beállított módokat. A gyárilag előre beállított üzemmódokon kívül 10 felhasználói üzemmód állítható be és tárolható.

### **Energiatakarékos mód**

A monitorok támogatják az alacsony energiafelhasználású állapotot. A monitor akkor lép alacsony energiafelhasználású állapotba, ha észleli a vízszintes szinkronjel és/vagy a függőleges szinkronjel hiányát. Ezeknek a jeleknek a hiányában a monitor képernyője üres lesz, a háttérvilágítás kikapcsol, és a tápfeszültségjelző fény sárgára vált. Amikor a monitor alacsony energiafelhasználású állapotba kapcsol, 0,5 watt energiát használ fel. A normál működési módba való visszatérés előtt van egy rövid bemelegedési idő.

Az energiatakarékos tulajdonságok beállításához tekintse meg a számítógép használati utasítását (néhol energiagazdálkodási lehetőségek néven található meg).

**MEGJEGYZÉS:** A fenti energiatakarékos szolgáltatás csak akkor működik, ha olyan számítógéphez csatlakozik, amely rendelkezik energiagazdálkodási lehetőségekkel.

A monitor Energy Saver alkalmazásában elérhető lehetőségekkel beállíthatja úgy a monitort, hogy egy előre meghatározott időpontban alacsony energiafelhasználású állapotba kerüljön. Amikor a monitor Energy Saver alkalmazása alacsony energiafelhasználású állapotúra állítja a monitort, a tápellátás világítása sárgán villog.